## Approving Course Outlines in Course Outline Mapping and Management System (COMMS 3.0)

## Log in

A. Navigate to COMMS at <a href="https://www.algonquincollege.com/comms">www.algonquincollege.com/comms</a>. Alternately, you can access COMMS through the **Tools** menu of MyAC.

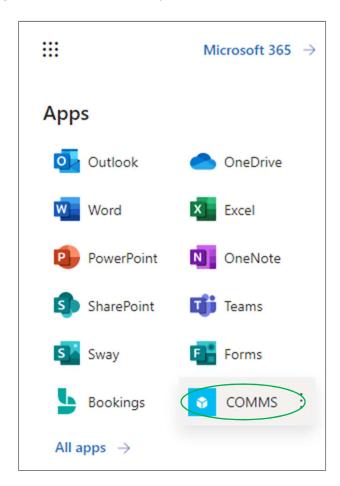

B. If accessing COMMS through a URL, a log in page will appear. Click "Continue with Microsoft" to log in. Do NOT sign in with your username and password. You are already signed into the Algonquin network so "Continue with Microsoft" is the option for you!

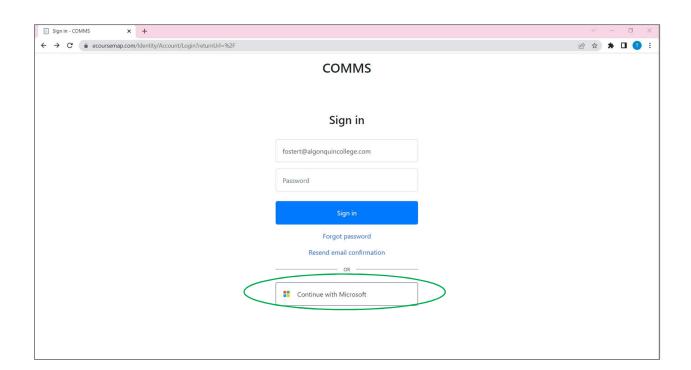

## Locate Program to Review

- A. Logging in will take you to your **Dashboard**. You will see course outline(s) to review under "**Program Review**."
- B. Click the course code to review.

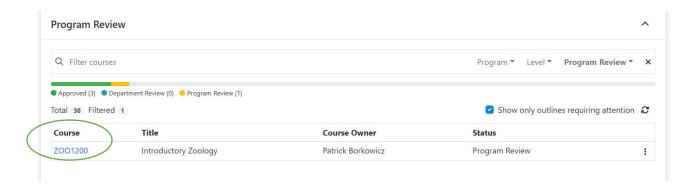

Note: You can use the "Filter courses" to enter a course code or a partial course code. You can also filter by "Program" or "Level"

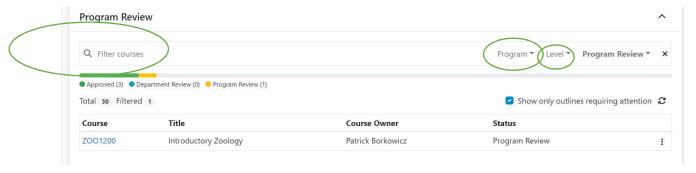

C. Once you have clicked on the Course Code, you will see the course outline. The Course Outline sections are listed down the right-hand side and serve as a menu to quickly move between sections, or you can simply scroll through the entire document to review.

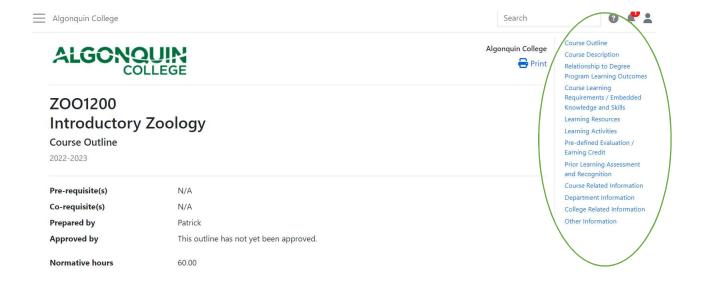

D. Once you have reviewed the entire document and are ready to "Approve" or "Return" to the Course Writer, click on the appropriate action at the bottom right-hand side of the page.

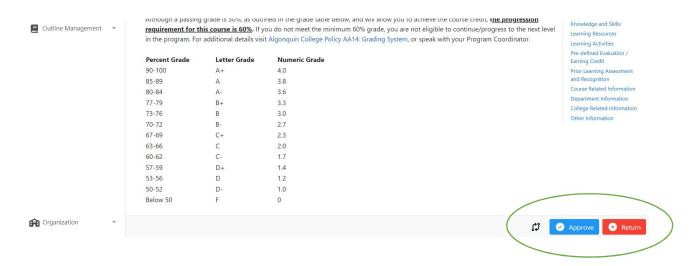

E. If you click "Approve", a box will appear that will allow you to make a comment if you wish, and then click on "Approve".

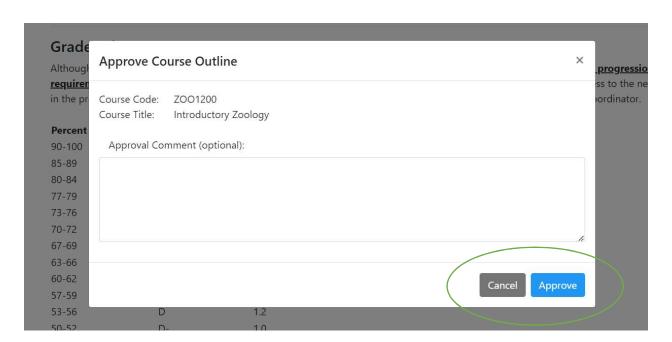

F. If you click "Return", a box will appear that will require a Return Reason. Type in the reason and then click on "Return".

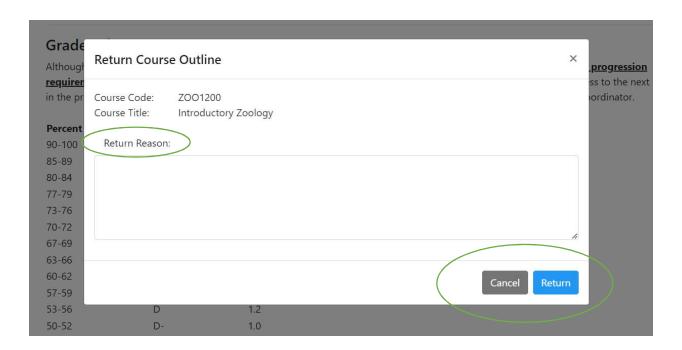